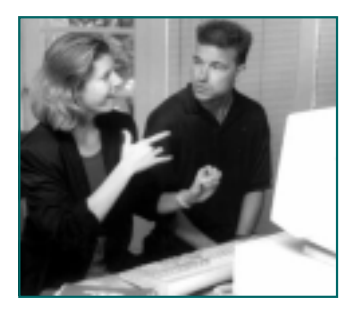

**Installing SignWriter From the SignWriter CD**

**1.** On your computer desktop, find My Computer....

**2.** To open My Computer, use your mouse to double-click on it. A window will open:

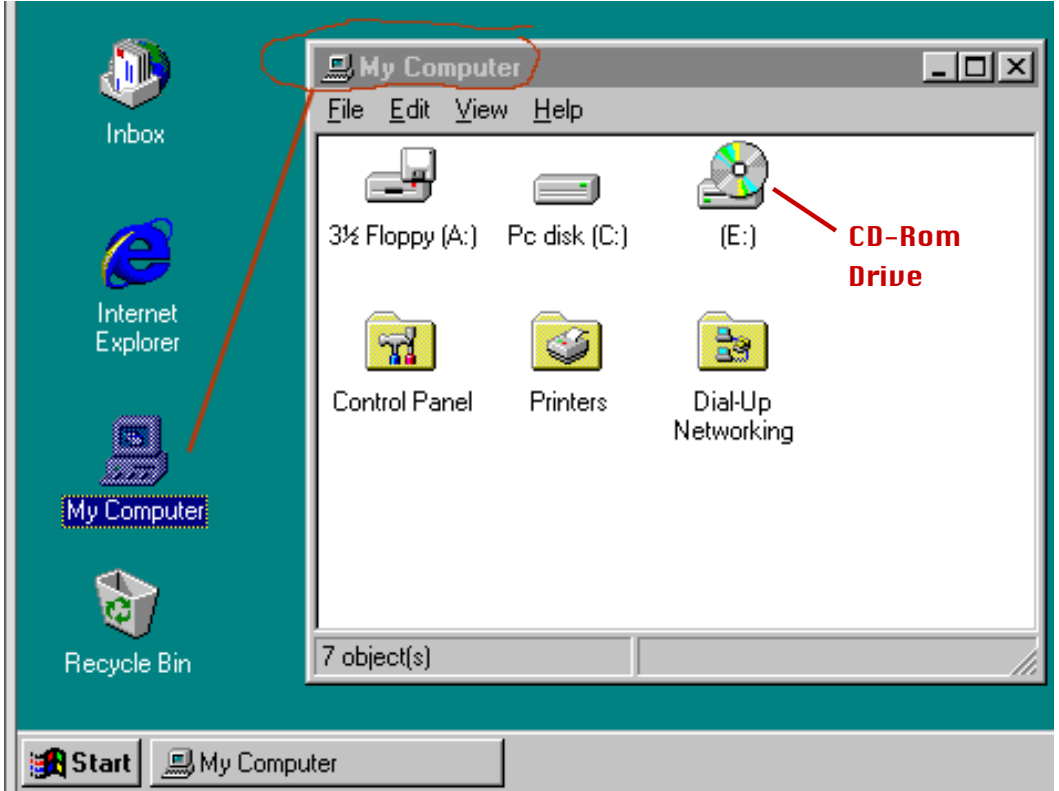

**3.** The My Computer Window shows your computer's drives. The A-Drive is your floppy drive. The C-Drive is your hard drive. And your CD-Rom-Drive has a picture of a CD....

**4.** Insert your SignWriter CD into your computer. Once the CD is in your computer, the CD-drive will change names. It is now called SignWriter:

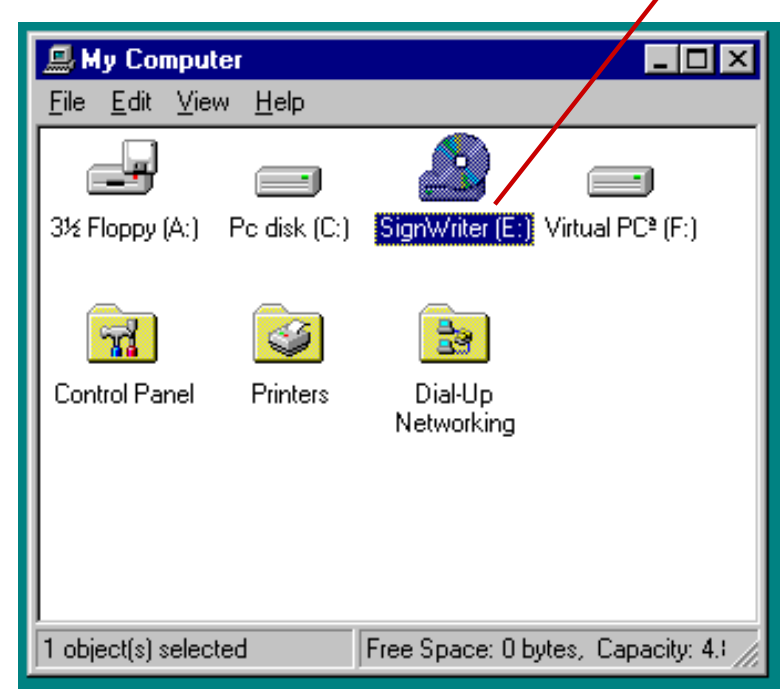

**5.** Open the SignWriter CD, by double-clicking with your mouse on the CD-icon.

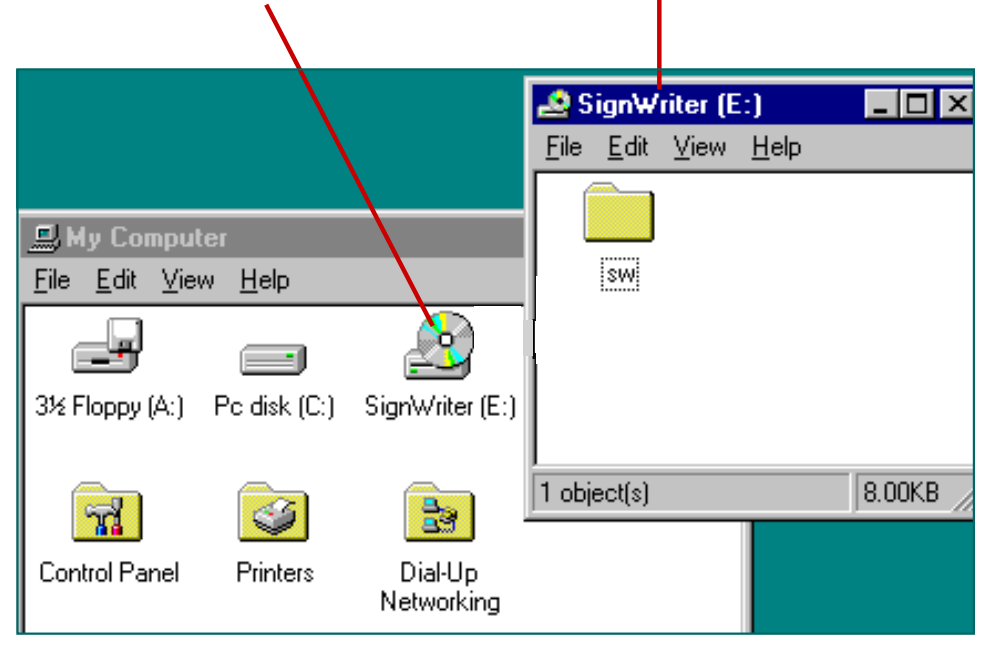

Double-click with your mouse. The CD-Window will open.

**6.** Drag the sw folder on top of the C-Drive.

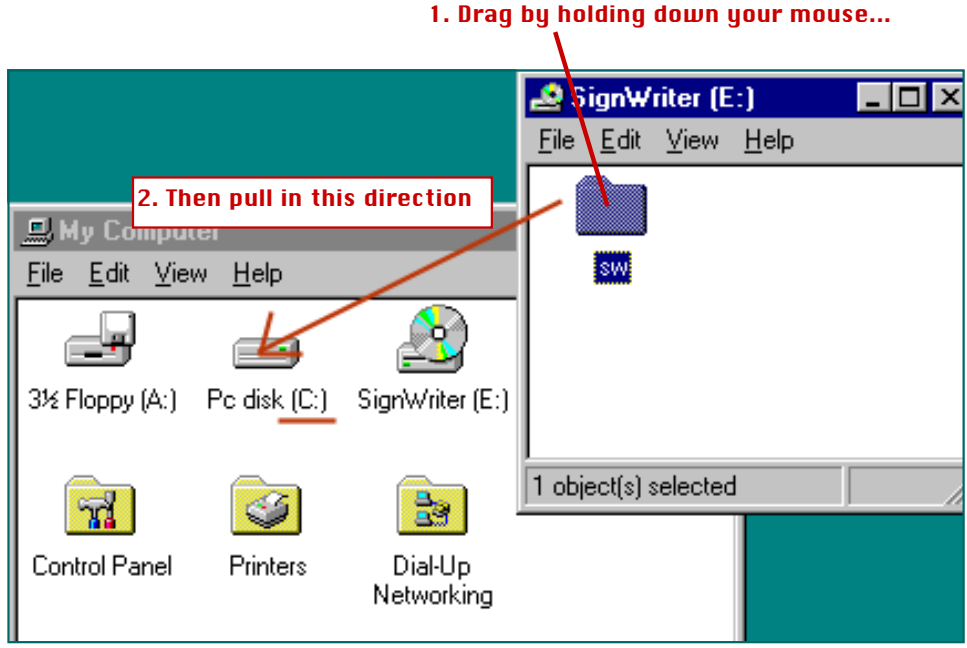

**7.** The computer will now copy SignWriter to the C-Drive.

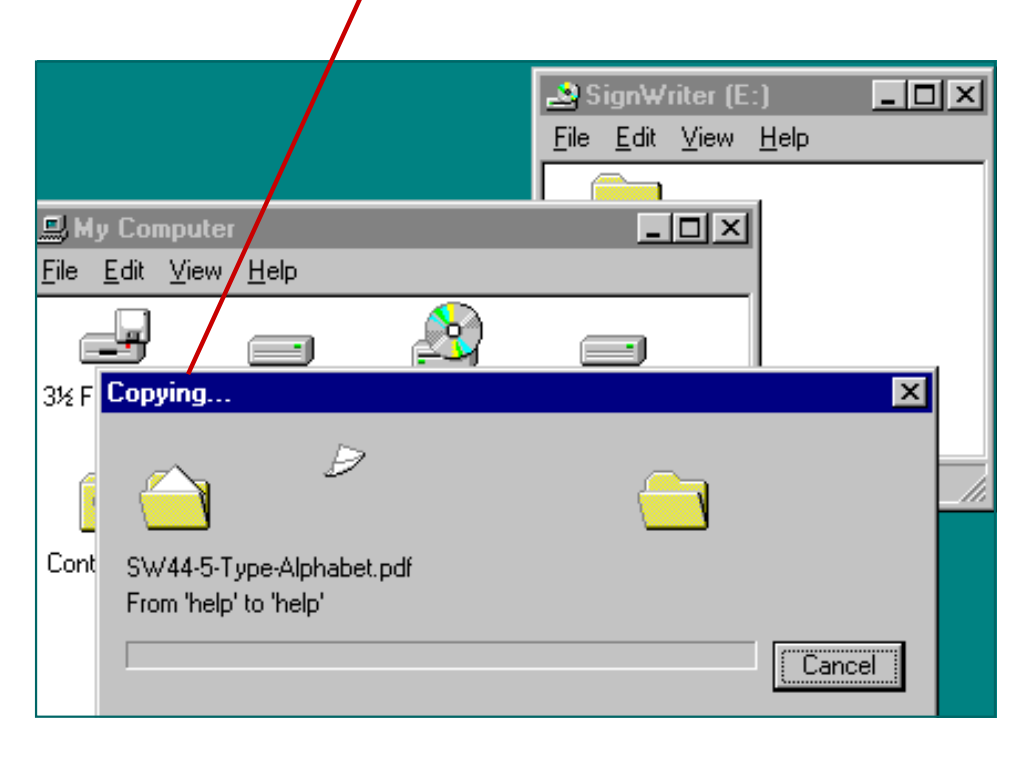

**8.** SignWriter is now installed. To start SignWriter, open the C-drive by doubleclicking with your mouse:

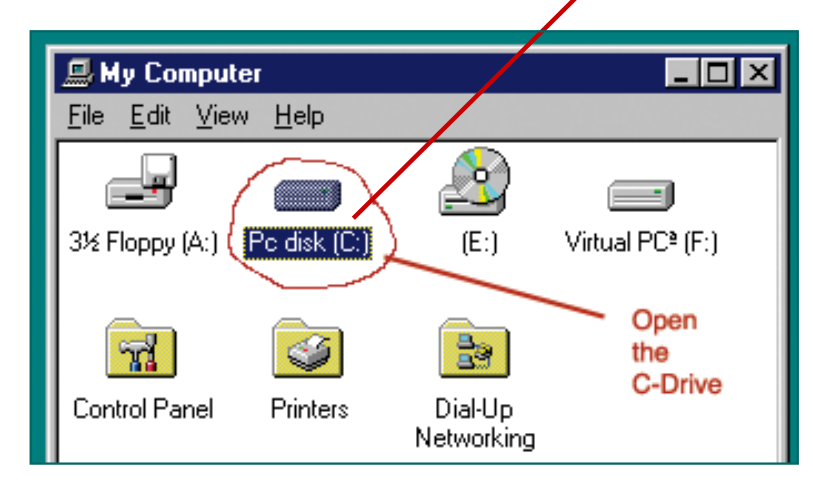

**9.** The C-Drive Window will open. Then scroll down to find the sw folder.

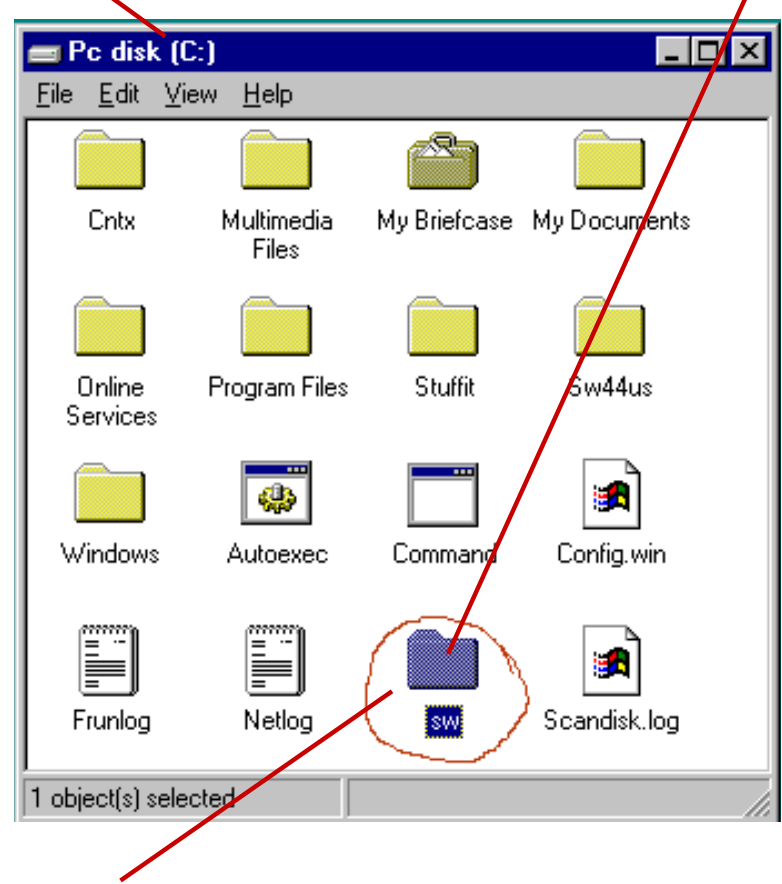

**10.** Open the sw folder, by double clicking with your mouse.

**11.** The SW-Window will now open.

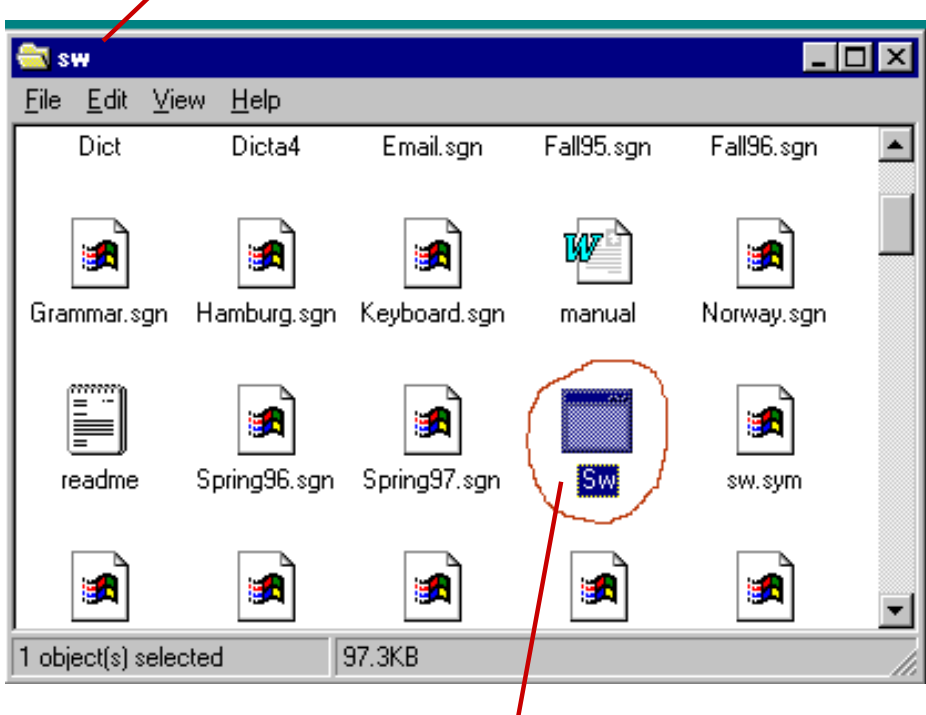

**12.** Scroll down to find the file named sw. Double click with your mouse. SignWriter will open:

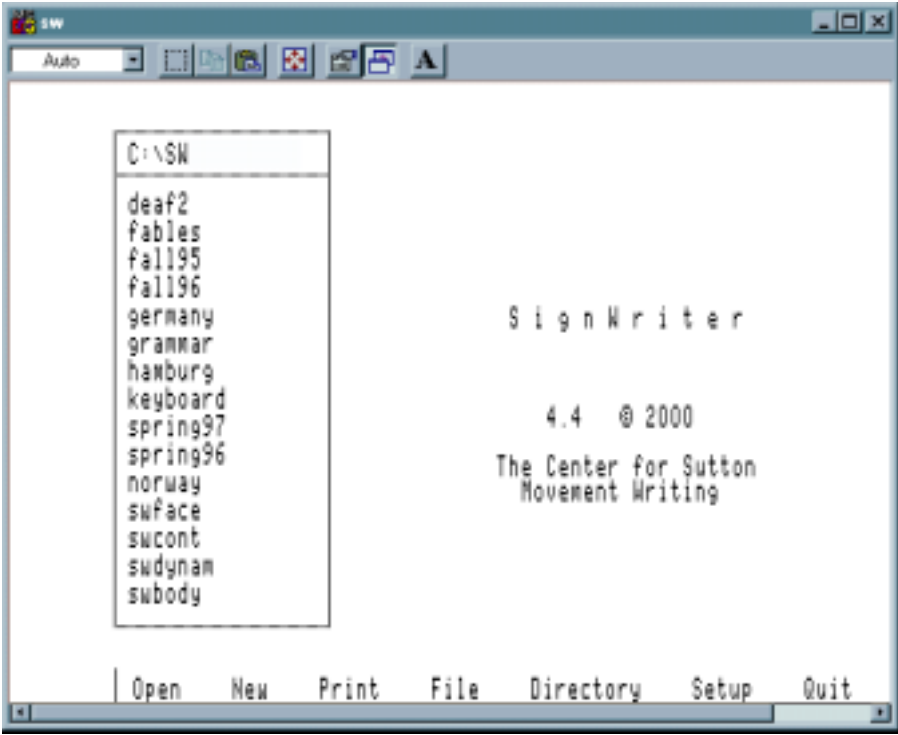

![](_page_5_Picture_48.jpeg)

Alt-O will Open a file

**13.** Type the Alt Key plus the first letter of a word to use a command.

## **Want more instruction?**

**Visit this web page:**

http://www.SignWriting.org/forums/software/sw44/sw44less/download.html

![](_page_5_Picture_6.jpeg)

**SignWriter 4.4**

## **Download Instruction in PDF Format**

These documents can be read and printed with Adobe Acrobat Reader, a free program.

Deaf Action Committee For SignWriting • P.O. Box 517 • La Jolla • CA • 92038-0517 • USA Fax: 858-456-0020 • Email: DAC@SignWriting.org • Web: http://www.SignWriting.org